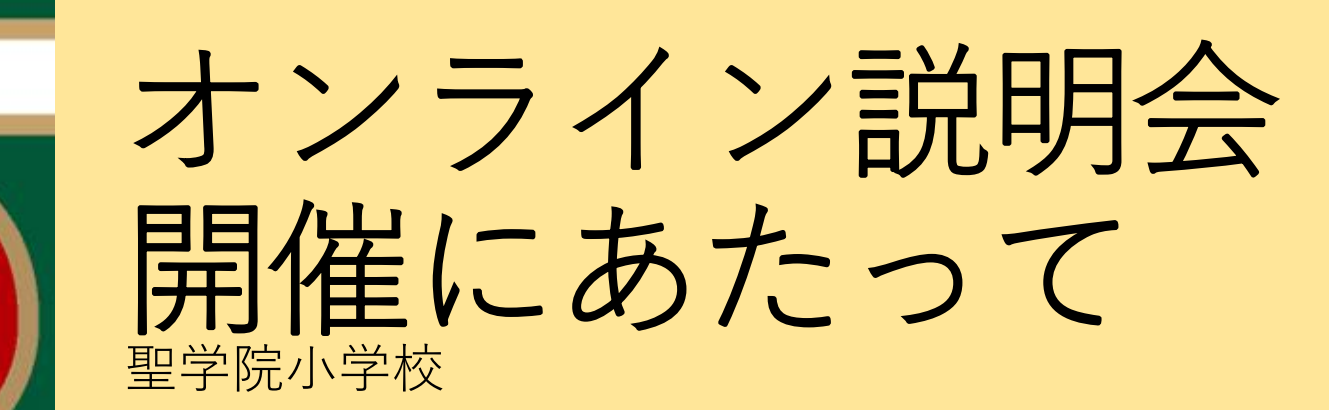

# zoomウェビナーにて開催 いたします

zoomウェビナーは講演会やセミナー等で使用される オンライン配信システムです。通常の会議や打ち合わ せ等で使用されるzoomミーティングと違い、カメラ やマイクを使いません。 そのため、参加者の顔や声は流れません。 また、参加者の名前は主催者側画面にのみ表示される 仕組みですので、安心して参加することができます。 実際のウェビナーでは、画面に表示されるのは本校関 係者のみです。

インターネットに接続できる環境 をご用意ください

パソコン(カメラ不要)、タブレット、 スマートフォン、どれもご使用いただけ ますが、可能であれば画面の大きいもの をおすすめいたします。

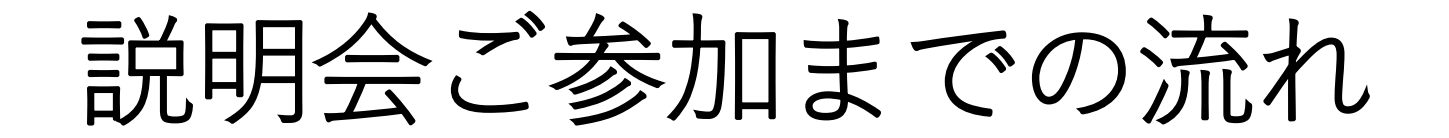

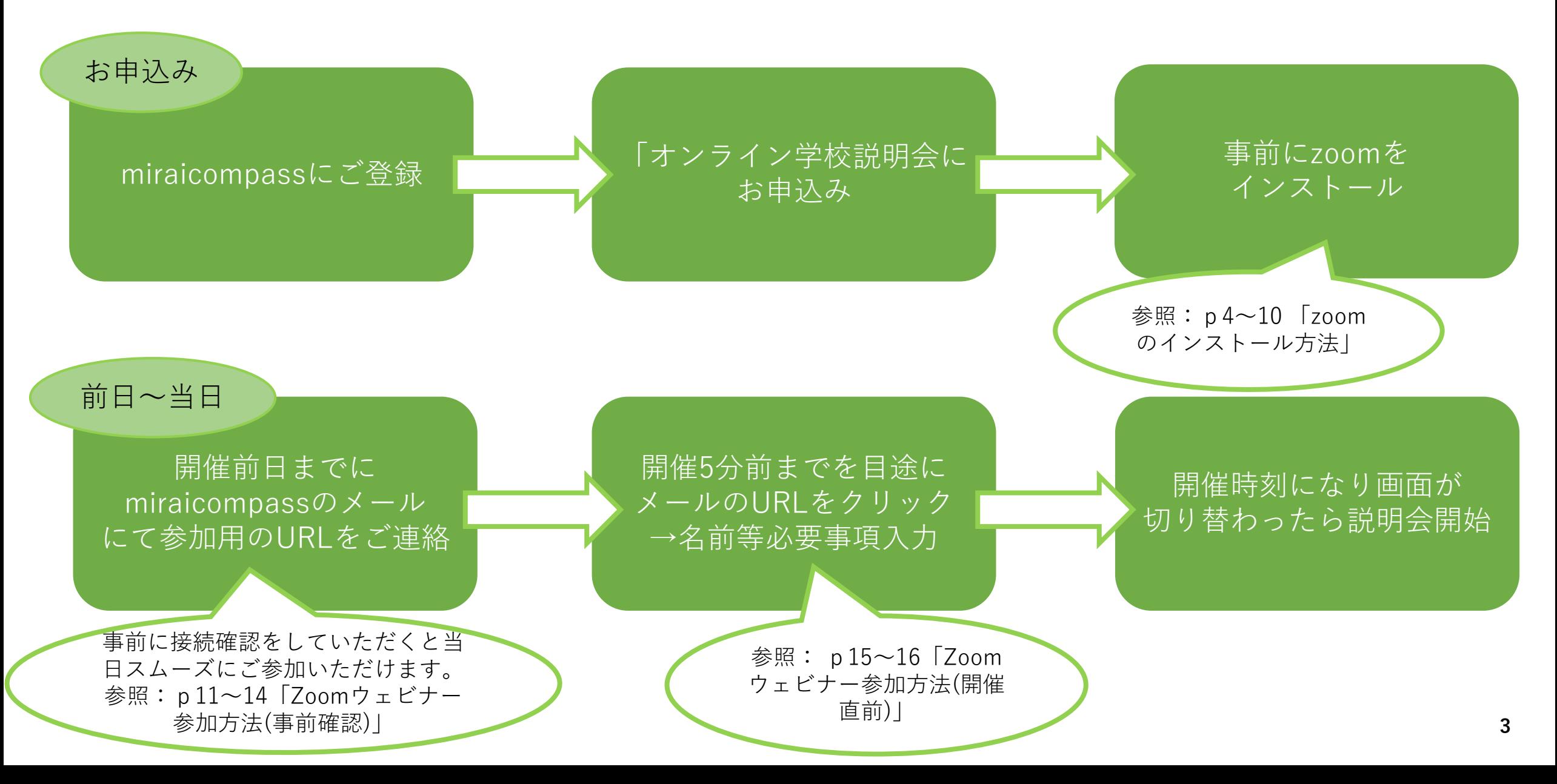

#### zoomのインストール方法① (Windows)

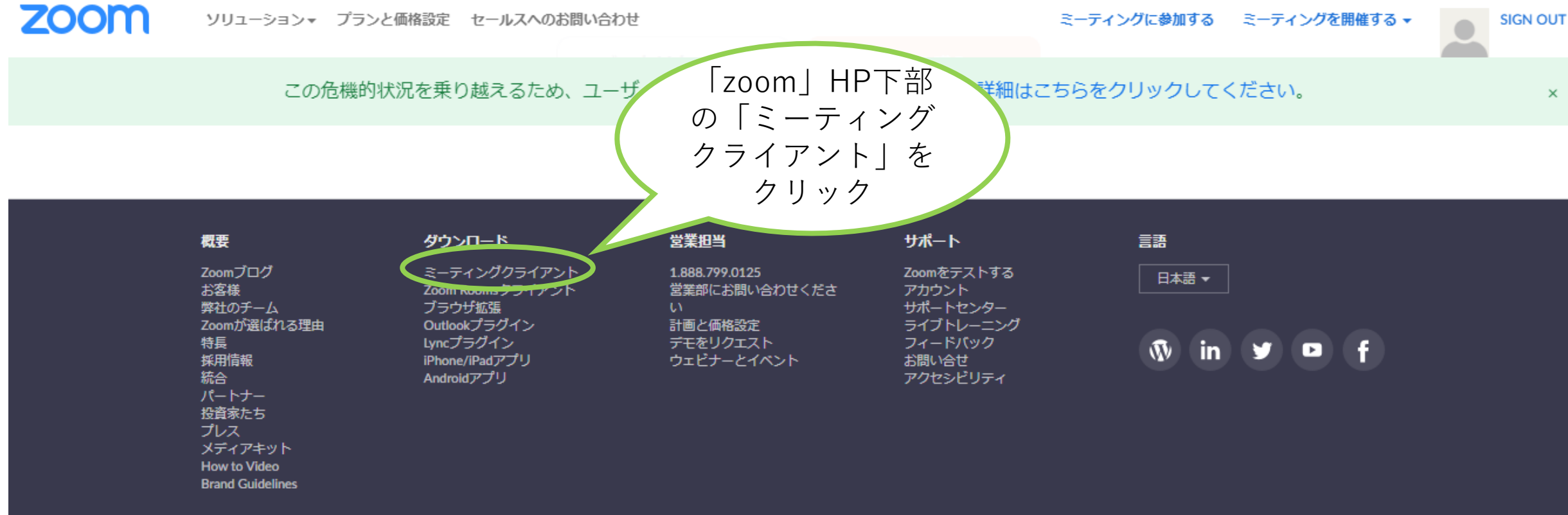

Copyright ©2020 Zoom Video Communications, Inc. All rights reserved. プライバシーおよび法務ポリシー|広告について|Do Not Sell My Personal Information|クッキー選択設定|セキュリティ

**4**

○ ヘルフ

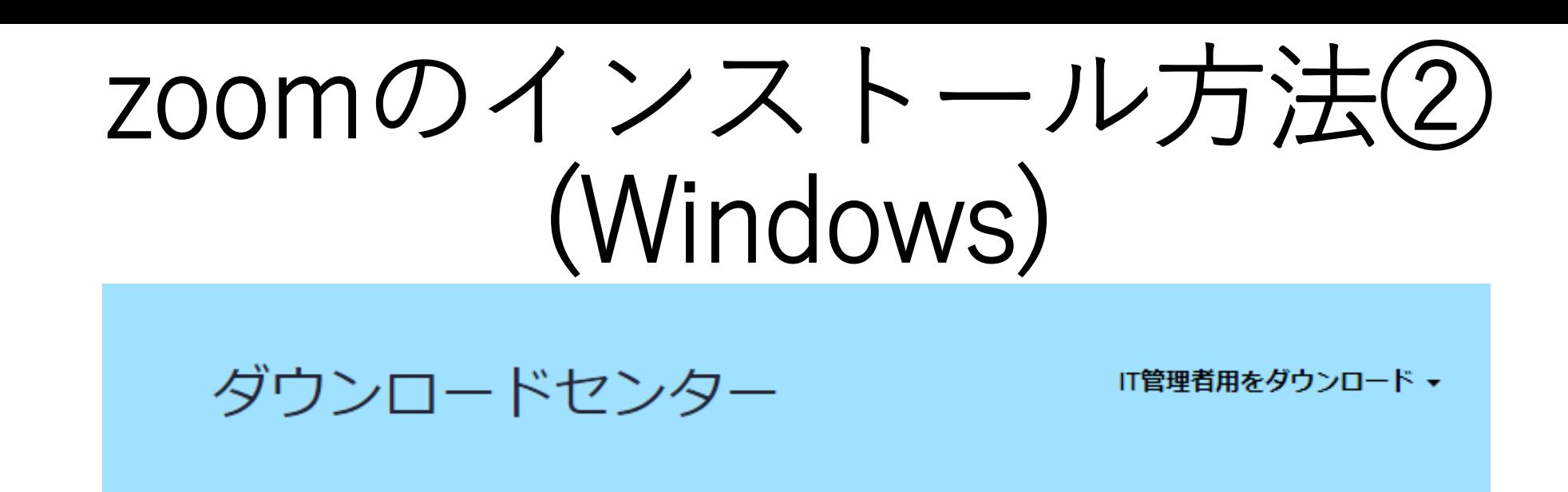

ミーティング用Zoomクライアント

最初にZoomミーティングを開始または参加されるときに、ウェブブラウザのクライアント が自動的にダウンロードされます。ここから手動でダウンロードすることもできます。

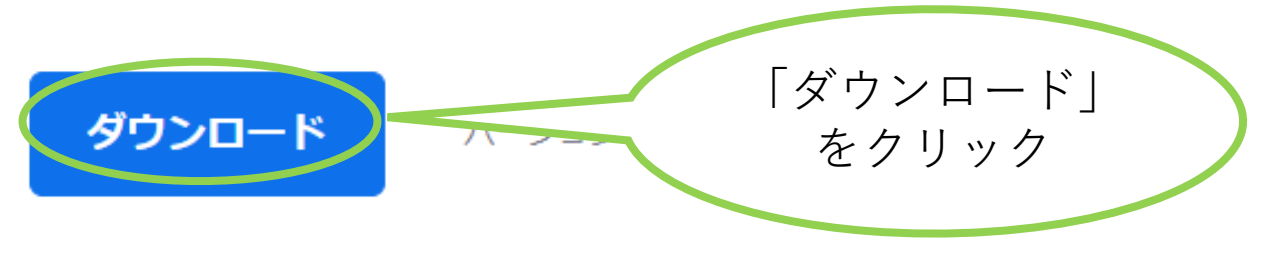

Microsoft Outlook用Zoomプラグイン

#### zoomのインストール方法③ (Windows)

#### ミーティング用Zoomクライアント

最初にZoomミーティングを開始または参加されるときに、ウェブブラウザのクライアント が自動的にダウンロードされます。ここから手動でダウンロードすることもできます。

ダウンロード

バージョン5.0.5 (26213.0602)

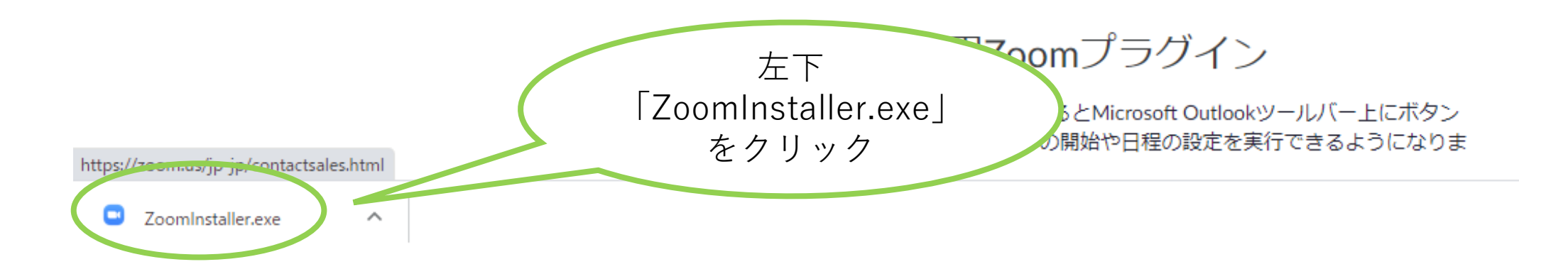

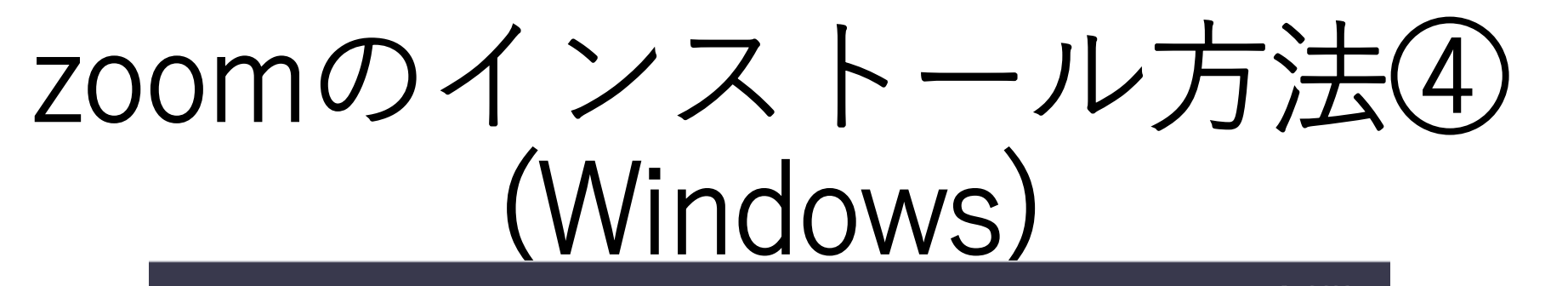

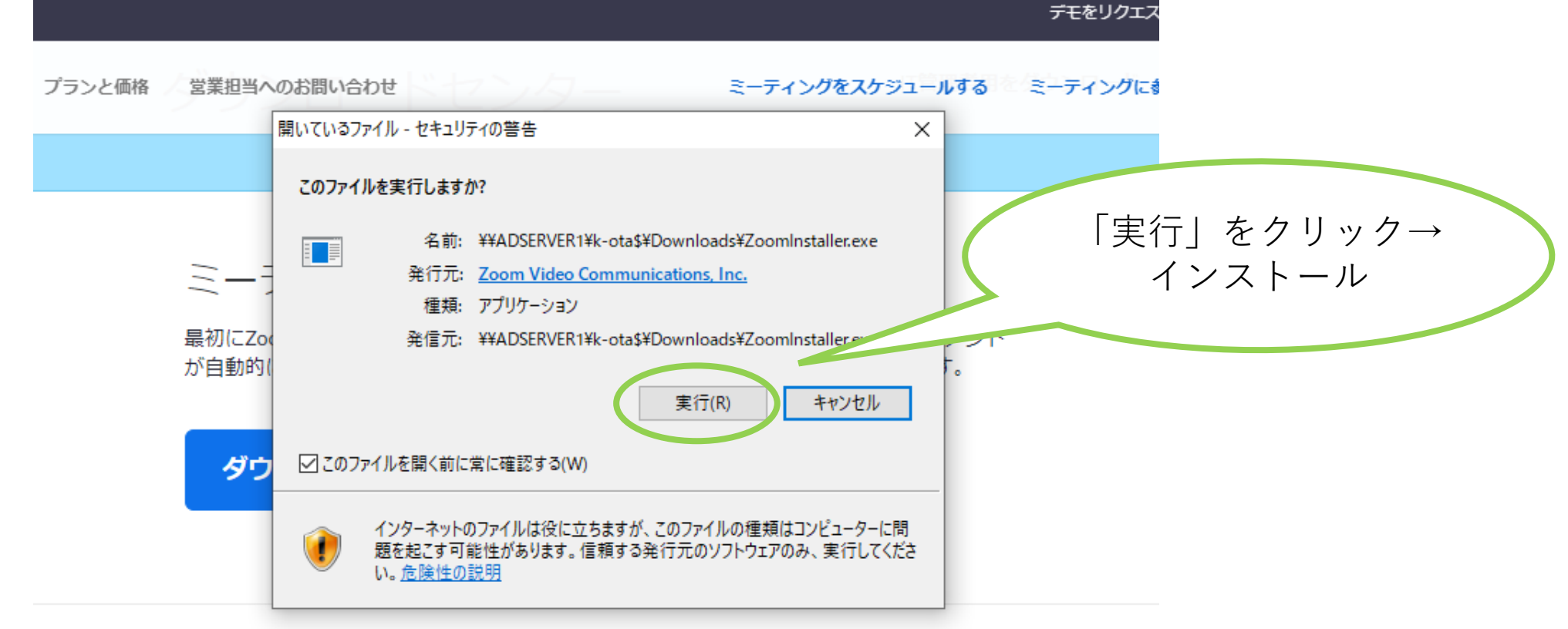

Microsoft Outlook用Zoomプラグイン

Outlook用ZoomプラグインをインストールするとMicrosoft Outlookツールバー上にボタン が表示され、1回のクリックでミーティングの開始や日程の設定を実行できるようになりま す。

#### zoomのインストール方法⑤ (Windows)

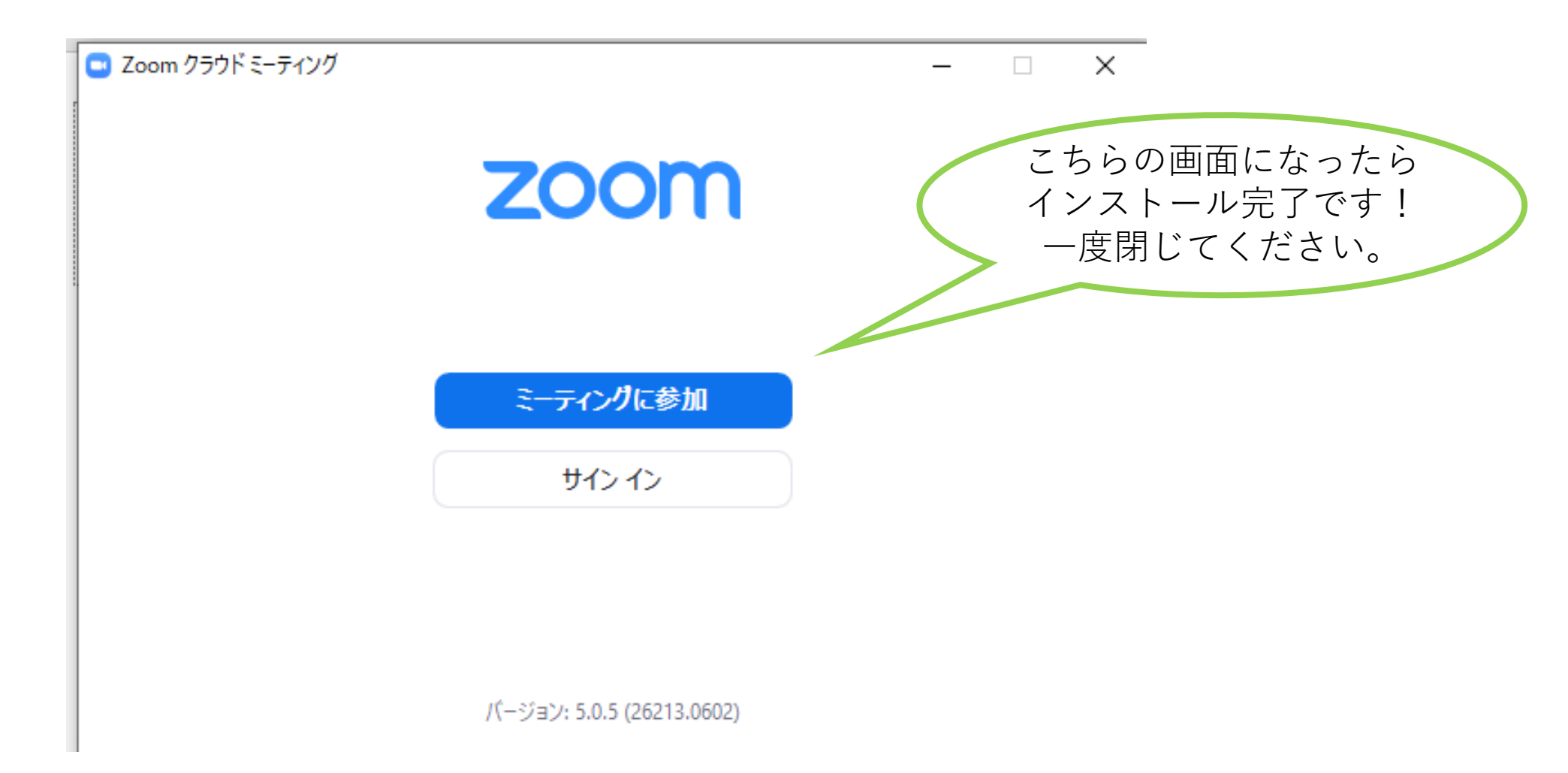

zoomのインストール方法 (iOS ・ iPhone ・ iPad) ... SoftBank 후 14:36  $Q \neq 88\%$ 〈検索 App Storeアプリより 「ZOOM Cloud Meetings」 **ZOOM Cloud** をインストールしてください **Meetings** (「入手」をクリック) Zoom 入手  $\cdots$  $3.6 \star \star \star \star \circ$  $#14$  $4+$ 137件の評価 ビジネス 年齢 Schedule, start, or join Stay connec a meeting with ease instant mes

### zoomのインストール方法 (Android)

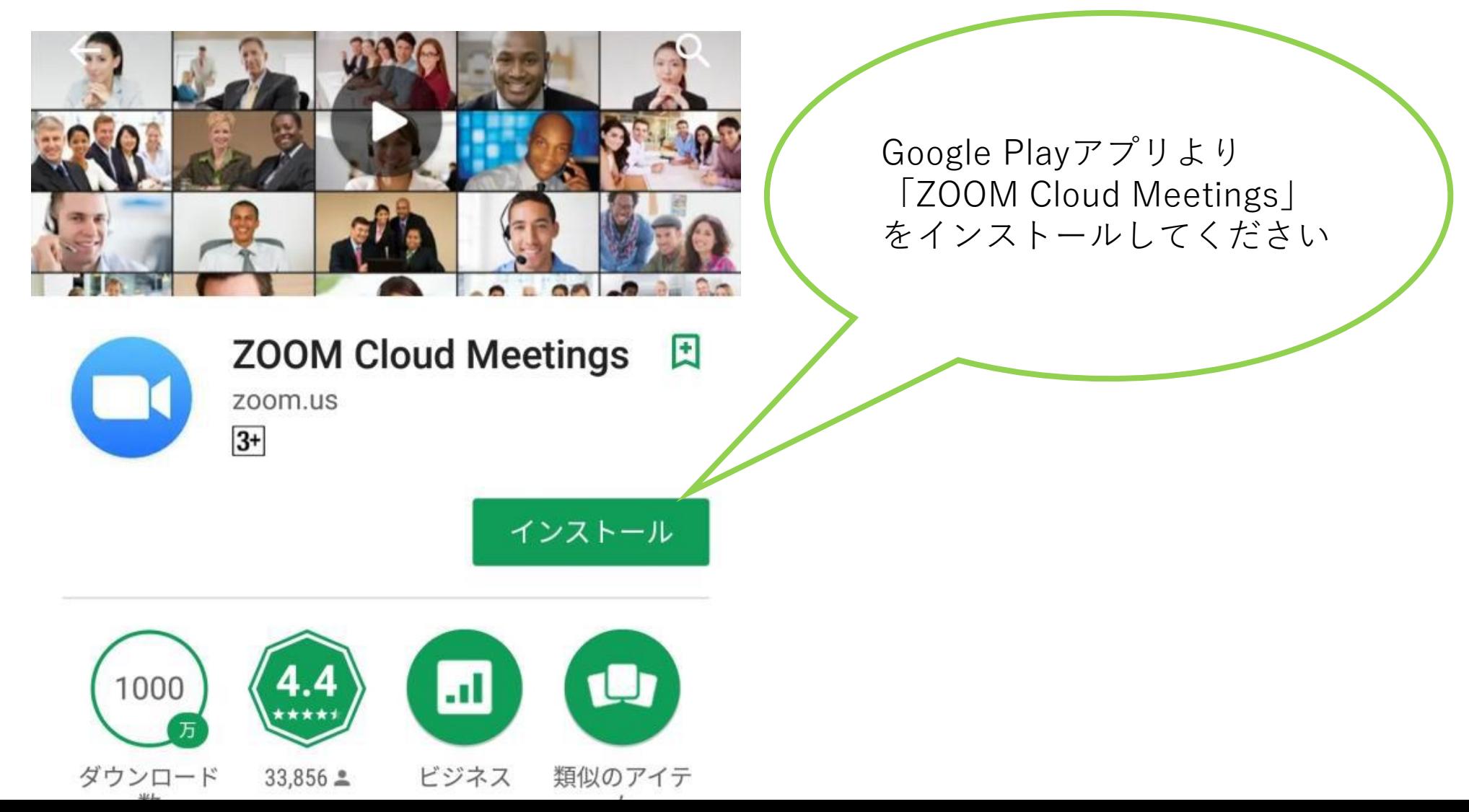

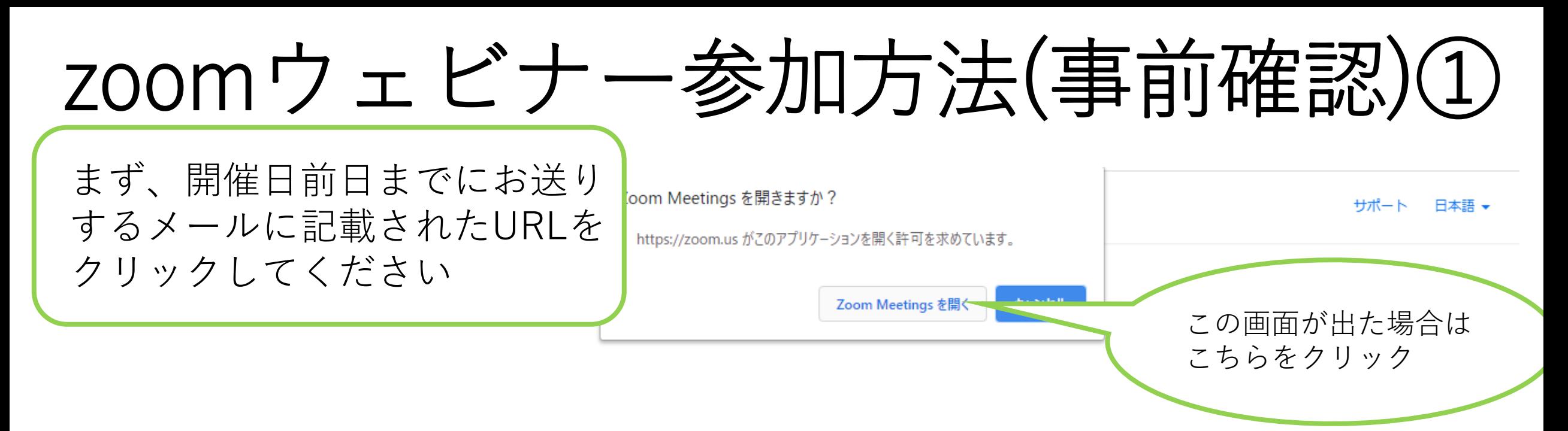

システムダイアログが表示したら、**Zoom Meetingsを開く**をクリ ックしてくださいを実行してください。

> Zoomクライアントをインストールしている場合、ミーティングを起動か、 Zoomをダウンロードして実行してください。

## zoomウェビナー参加方法(事前確認)②

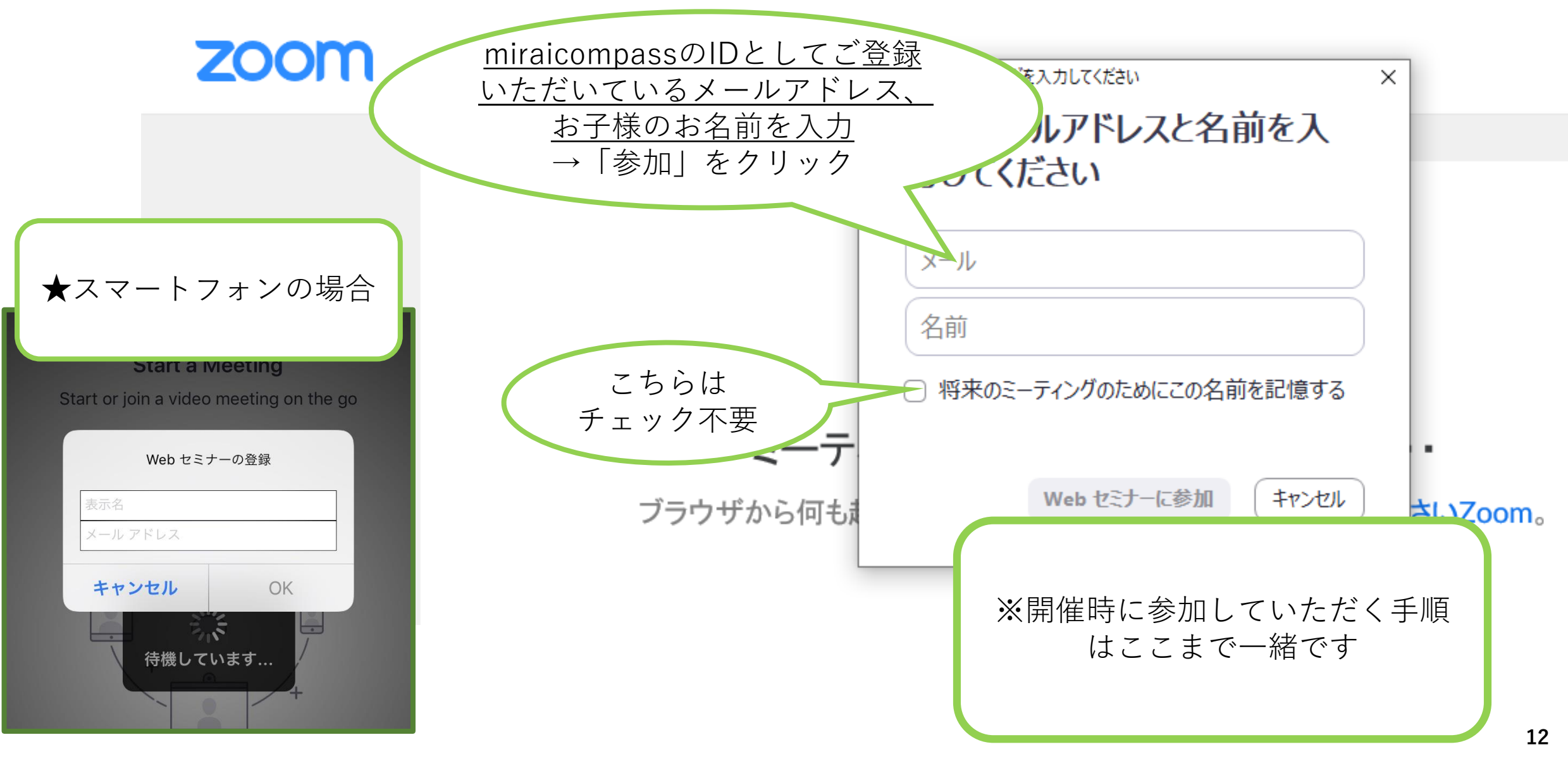

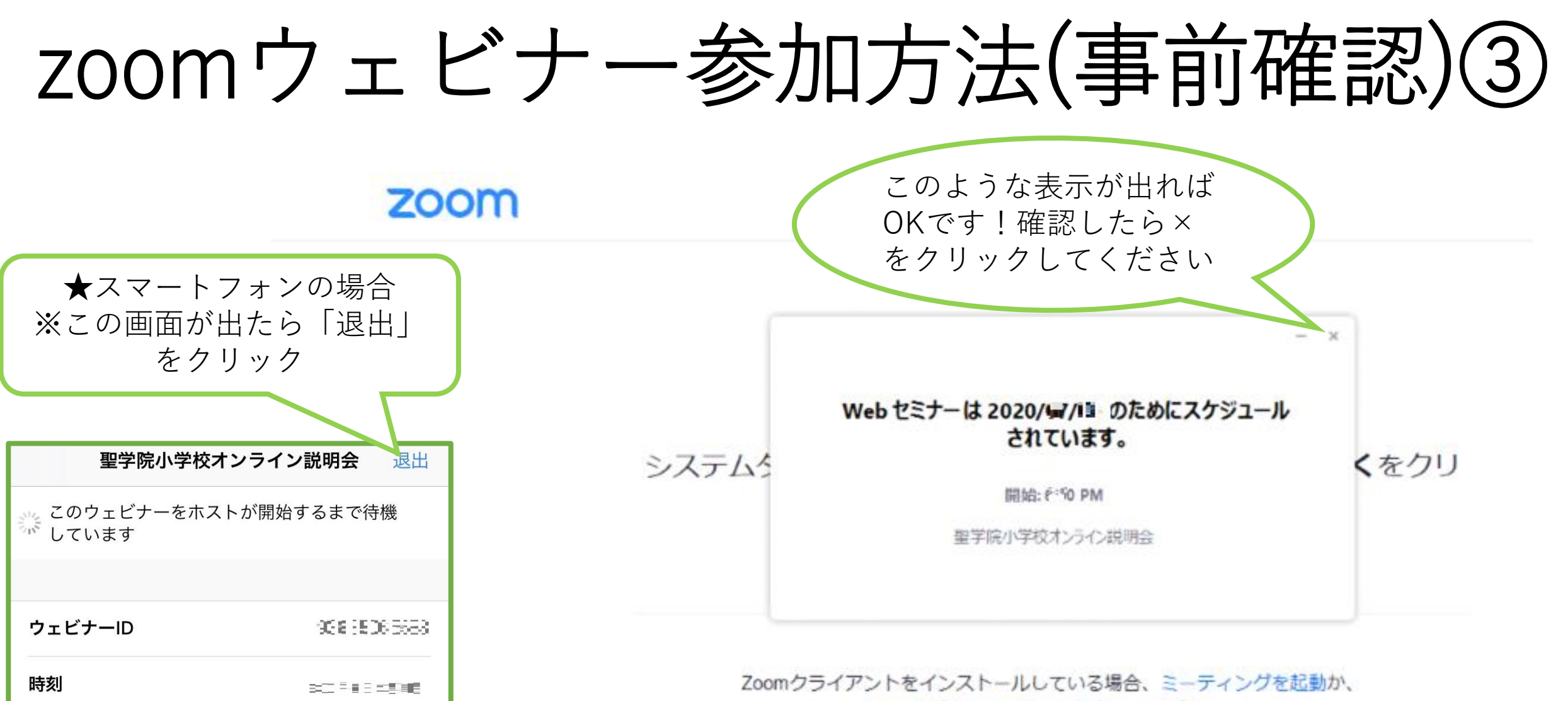

日付

 $\begin{array}{ccc} 1 & 0 & 0 \\ 0 & 0 & 0 \end{array} \begin{array}{ccc} 0 & 0 & 0 \\ 0 & 0 & 0 \end{array}$ 

Zoomをダウンロードして実行してください。

アプリケーションをダウンロードまたは実行できない場合は、ブラウザから起動してください。

## zoomウェビナー参加方法(事前確認)④

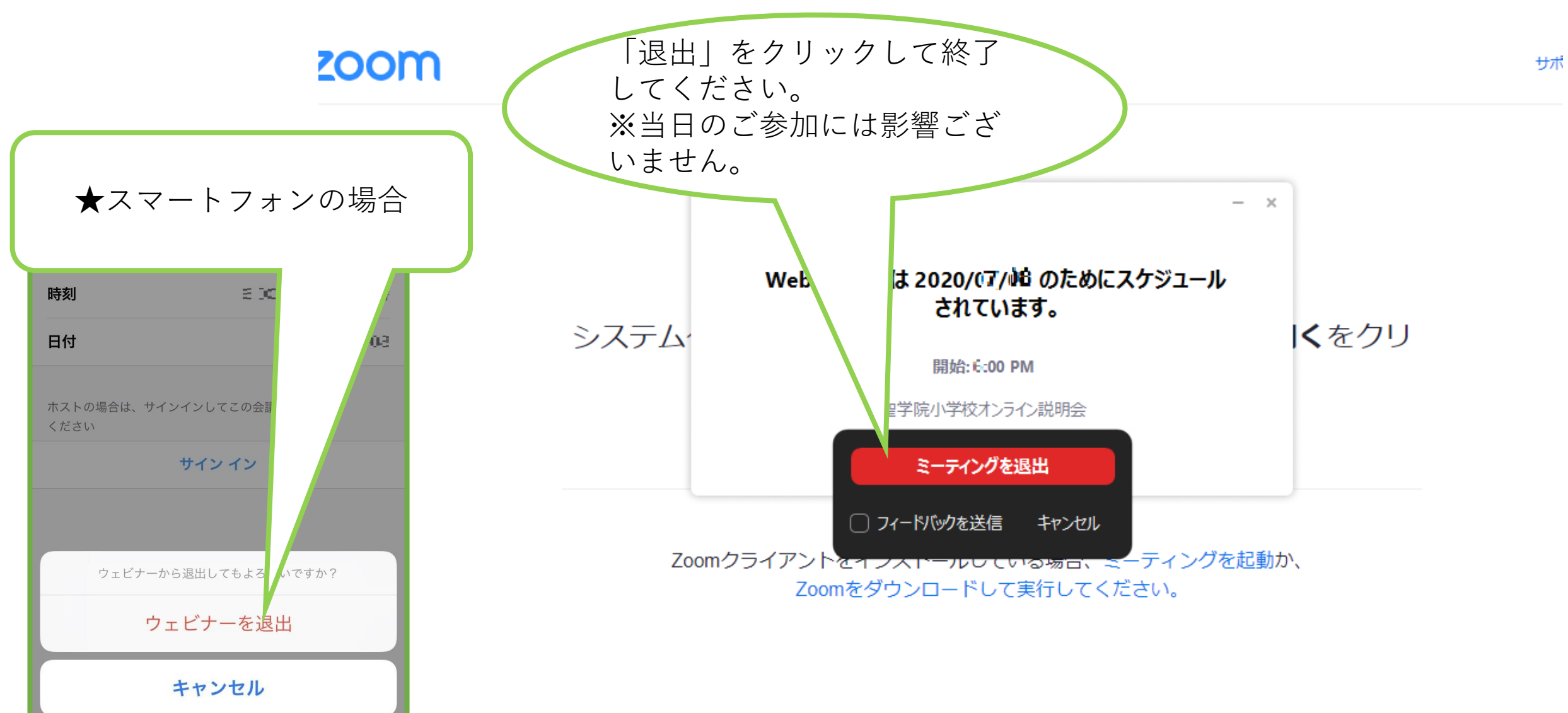

# zoomウェビナー参加方法(開催直前)①

# 基本的な手順は「zoomウェビナー 参加方法(事前確認)」①~③ と同様です。

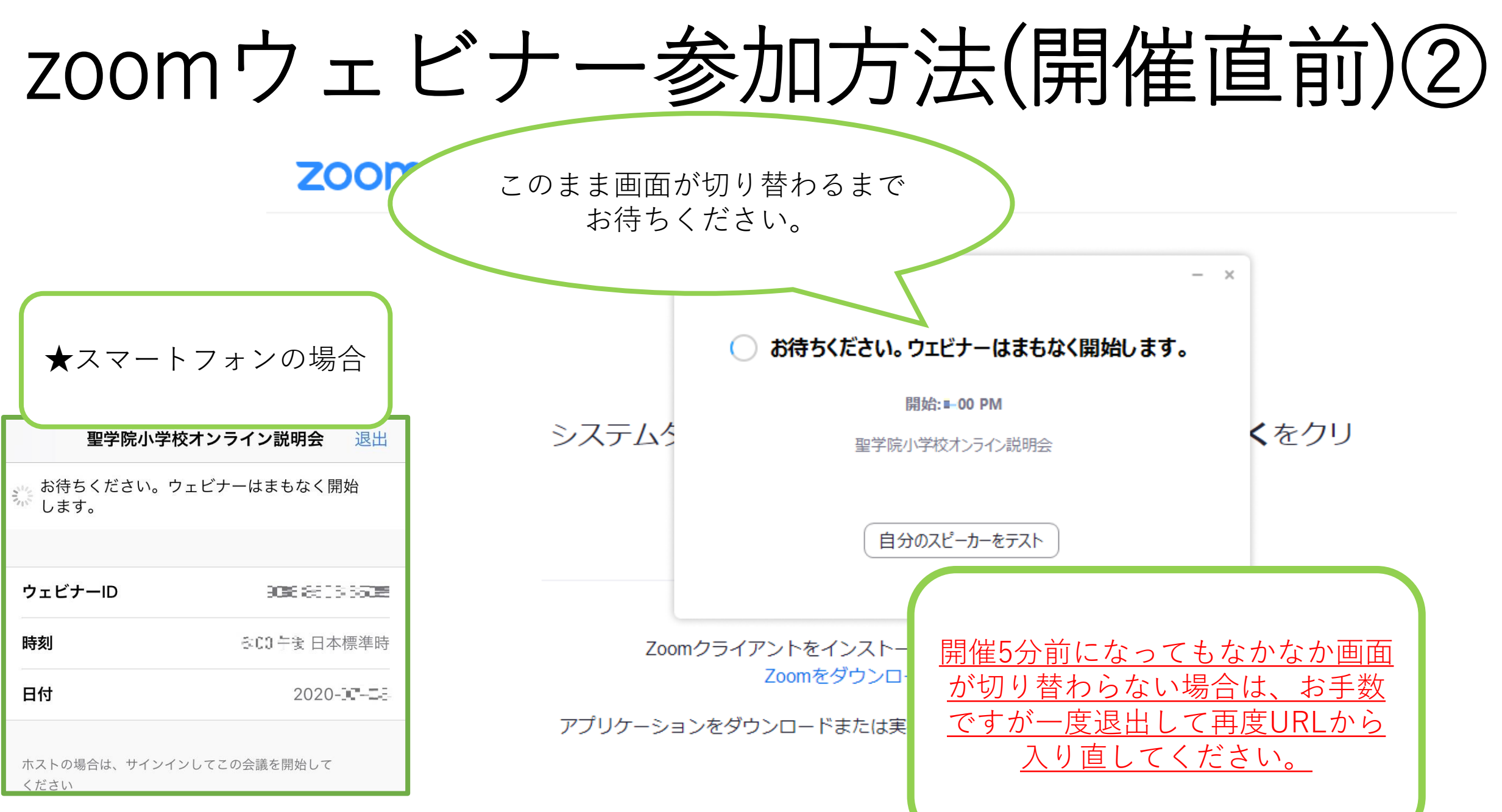

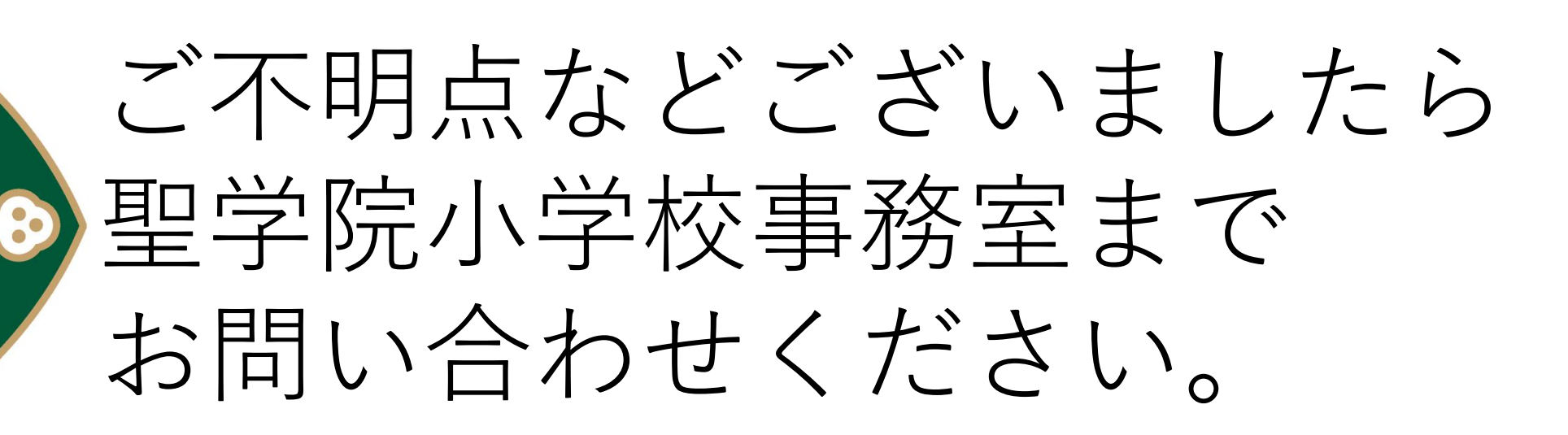

TEL:03-3917-1555 平日8:30-16:00